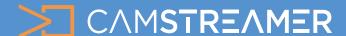

# Share your screen or webcam to the live stream with CamOverlay App

Our new **screen sharing functionality** can be easily accessed in the <u>CamOverlay App</u>. You can now share your screen straight into a **livestream** and display the content on your computer (screen, application window or browser tab) with your audience. For example, during a live streamed church service you could display the **song words** in the corner of the video.

Screen sharing is also **incredibly useful** for teachers and presenters who are able to display various files, pre-prepared PowerPoint presentations, photos, images etc during a lecture or webinar. You can also share the feed from an active webcam (with the help of the Picture in Picture service), which is extremely useful for commentating on **sporting events**. Give your viewers even more with our **new feature**.

## What will you need?

- An AXIS camera (check compatibility here)
- Our <u>CamStreamer App</u>
- Our CamOverlay App

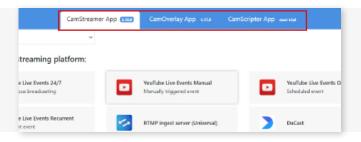

**2.** Add a new service - choose **Screen sharing**. The service only works for cameras connected through **HTTPS**.

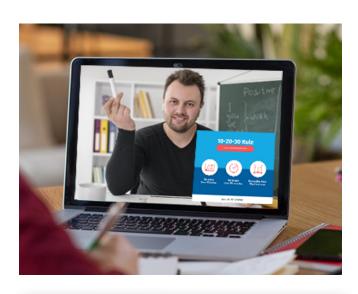

**Tip:** Get a **free 30-day license** on <u>www.</u> camstreamer.com. Try everything out before purchase of the license.

## **Steps to set-up Screen Sharing:**

**1.** Install the <u>CamStreamer App</u> and <u>CamOverlay App</u> in your camera (you can do this via the **upper bar** in the CamStreamer App).

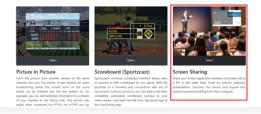

## HOW TO.

AXIS Device Manager HTTPS certificate management

#### To ensure a HTTPS connection:

- **1.)** By confirming that your connection is secure after an **error message pops up** in your browser
- **2.)** By using our **cloud service** cloud.camstreamers.com (for this option, contact us on support@camstreamer.com)
- 3.) Install this certificate.

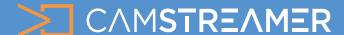

# Share your screen or webcam to the live stream with CamOverlay App

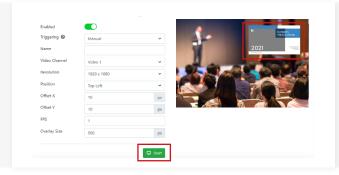

**3.** Next **adjust the position** of the shared screen in the camera image and click "**START**".

Choose what you would **like to share** in your live broadcast (entire screen, application window or maybe browser tab) and click **SHARE**.

**4.** In the **live broadcast**, a screen will appear which you can hide or change whenever you need to, along with its **position** in the image or its size on the full screen.

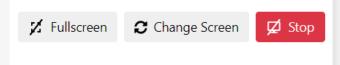

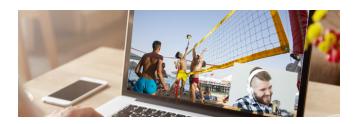

Simple and effective embedding of a **screen into** a **video** offers a **host of possibilities**!

One would be to share a video directly from a webcam without **recording the screen** using the **Picture in Picture functionality**. It also works really well on mobile phones, which can be used instead of a webcam.

### Steps how to share your web camera:

1. In the <u>CamOverlay App</u> choose the **Picture in**Picture functionality and underneath choose the WEB
CAMERA tab and click **SAVE** - the feed from your
webcam will appear on your chosen **presentation site**.

Click **START** and allow access to your webcam and the feed from it will appear in the **corner of your livestream**.

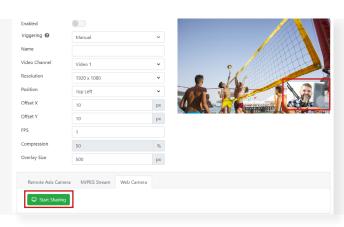

Please don't hesitate to **contact us**: <a href="mailto:support@camstreamer.com">support@camstreamer.com</a>

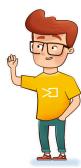